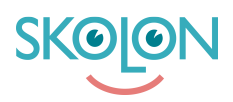

[Kunskapsbas](https://support.skolon.com/sv/kb) > [Införandeguide för huvudman](https://support.skolon.com/sv/kb/inf-randeguide-f-r-huvudman) > [Plattform](https://support.skolon.com/sv/kb/plattform) > [Översikt](https://support.skolon.com/sv/kb/versikt) > [Innehåll](https://support.skolon.com/sv/kb/articles/inneh-ll)

Innehåll Ulf Kronsell - 2022-04-14 - [Översikt](https://support.skolon.com/sv/kb/versikt)

När Skolon rullas ut i er organisation är det av stor vikt att det finns relevant innehåll för användarna att nå. För att säkerställa detta behöver de tre steg som beskrivs nedan genomföras.

# **1. Licensinventering**

En licensinventering är viktig för projektledaren att initiera för att få en överblick på vilka verktyg som för närvarande används på de olika skolorna. I Skolons checklista som projektledaren får tillgång till finns en flik för att sammanfatta per skola vilka titlar och leverantörer som är aktuella.

Om behov finns kan Skolon vara behjälpliga att markera vilka verktyg som finns integrerade i Skolon och vars licenser kan läggas in för hantering via Skolon. Baserat på detta resultat kan projektledaren kontakta de aktuella leverantörerna och initiera en dialog för att flytta över licenserna till Skolon.

De verktyg som ännu inte är integrerade kan läggas in som lokala verktyg, se nästa stycke.

## **2. Lokala verktyg**

Vid licensinventeringen hittar man vanligtvis ett antal verktyg och tjänster som används ute i verksamheten som ännu inte finns i Skolons bibliotek. Med hjälp av funktionen **Lokala verktyg** kan även dessa resurser tillgängliggöras via **Min samling** i Skolon. Mer om hur man sätter upp lokala verktyg finns här: [Lokala verktyg](https://support.skolon.com/sv/kb/lokala-verktyg)

Lokala verktyg är ofta de första verktyg man kan göra tillgängliga i användarnas **Min samling** och är ett viktigt led i att erbjuda en bra användarupplevelse redan från start. Åtkomst till Lokala verktyg kan styras mot användarrollerna elev, lärare och administratör så att exempelvis planeringsverktyg eller motsvarande som används av lärare endast kan nås av denna användargrupp.

Om de befintliga tjänster man lägger in som Lokala verktyg redan utnyttjar, eller kan utnyttja, den inloggningslösning som Skolon kopplas mot får man även för dessa verktyg en sömlös användarupplevelse.

# **3. Licensinsamling**

Som sista steg inför driftsättning skickas en förfrågan ut till Skolons leverantörer för att kontrollera om dessa har ett avtal med er som huvudman. Från **Skoladminverktyget** kan projektledare med rollen **Organisatinsadministratör** initiera en sådan förfrågan, en sk. **Licensförfrågan**. Detta signalerar till leverantören att ni avser att använda Skolon och därför vill inleda en dialog om hur och när era licenser skall göras tillgängliga via Skolon och blir ytterligare ett steg för att säkerställa att ni kan samla så många som möjligt av era befintliga verktyg i Skolon.

# **Så här gör du en Licensförfrågan**

Öppna Skoladmin-verktyget från Min samling.

Gå till huvudmannanivå och klicka därefter på menyalternativet **Verktyg** och sedan **Licensförfrågan**.

## Klicka på **Ny förfrågan**

Sök fram de leverantörer/partners förfrågan skall ställas till, samt om den gäller huvudmannens samtliga skolor eller specifika skolor. Om du väljer Specifika skolor kan du söka fram dessa.

Olo Orgadmin Skolonkommunen  $\bigoplus$   $\bigcirc$ Verktyg > Licensförfrågningar **Collection** Inställningar Ny förfrågan om befintliga license Verktyg Bibliotek Här kan du kontakta partners för att få existerande licenser flyttade till Skolon icenshantering Licensförfrågninga Partne II Tilnläsn besvarad skolon  $\alpha$ Skolon Store **O** Skolon besvarad LÃS MER Skolon **x** Lokala verktyg Skolon Pass Svensk Ta Alla skolor O Väli specifika skolo LÃS MER $\left\vert \star\right\rangle$ class Svensk Ta besvarad LÂS MER  $\Omega$ Önskad tillgänglighe Svensk Ta besvarad LÃS MER 2022-01-05 Svensk Ta LÃS MER $\left\vert \star \right\rangle$ AVBRYT **NÄSTA** besvarad Skolon 2021-11-08 **■** Nej Svensk TalTeknologi  $LAS MER$ 

Ange när verktygen önskas vara tillgängliga. Klicka på **Nästa**.

Kontrollera att rätt kontaktuppgifter visas, fyll i telefonnummer och ange ytterligare information i fältet Meddelande. Klicka på **Skicka**.

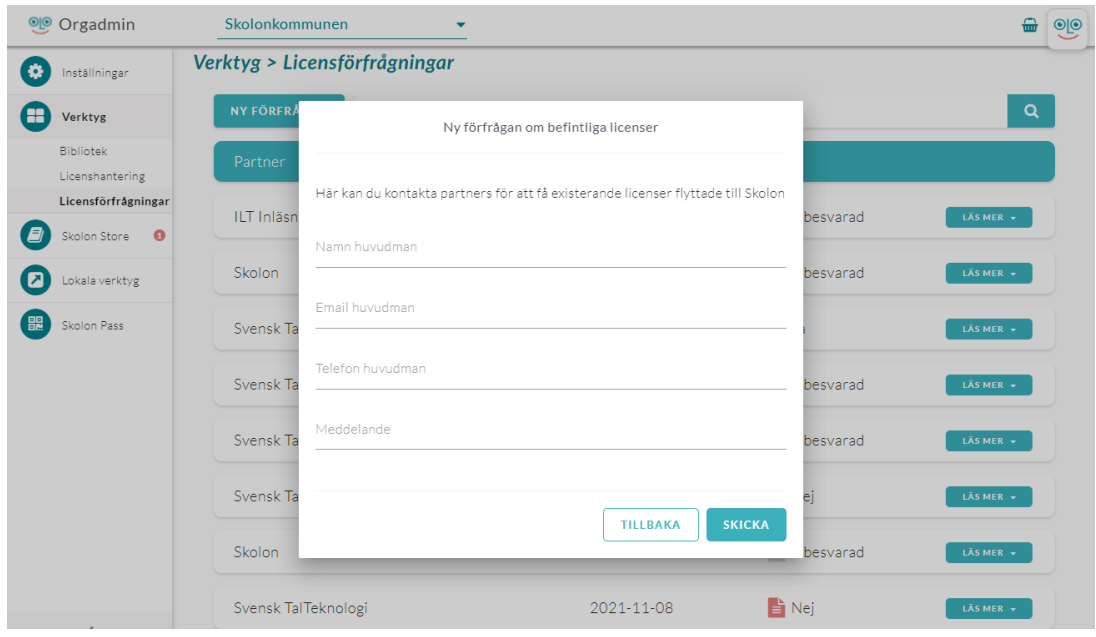